# プロジェクト設定

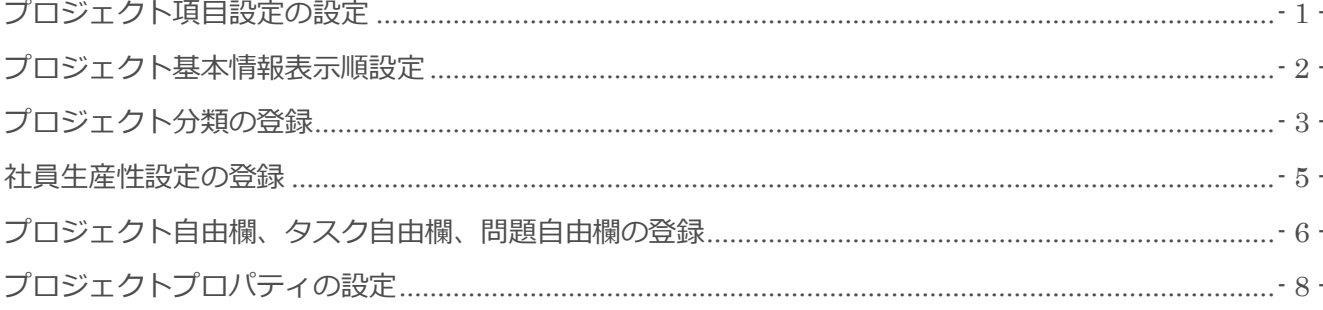

■本メニューの画面画像は、BizMagic3.2.12 を使用しております。ご了承ください

BizMagic V4.0 システム設定マニュアル 第1版 株式会社カイエンシステム開発

# <span id="page-2-0"></span>プロジェクト項目設定の設定

[プロジェクト情報]項目の表示、非表示や、[必須]入力項目を設定します。

### 設定手順

- ① 左メニュー [システム設定] をクリック
- ② [プロジェクト設定]- [プロジェクト項目設定] をクリック

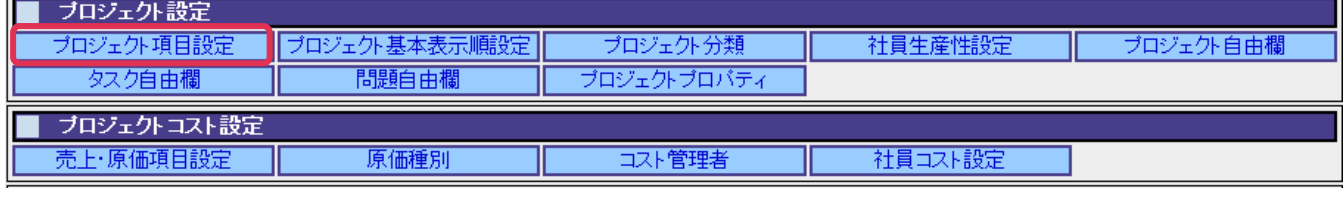

- ③ [変更] をクリック
- ④ 利用しない項目は[利用する]のチェックを外します。必須項目は[必須]へチェックを入れ[設定] を クリック

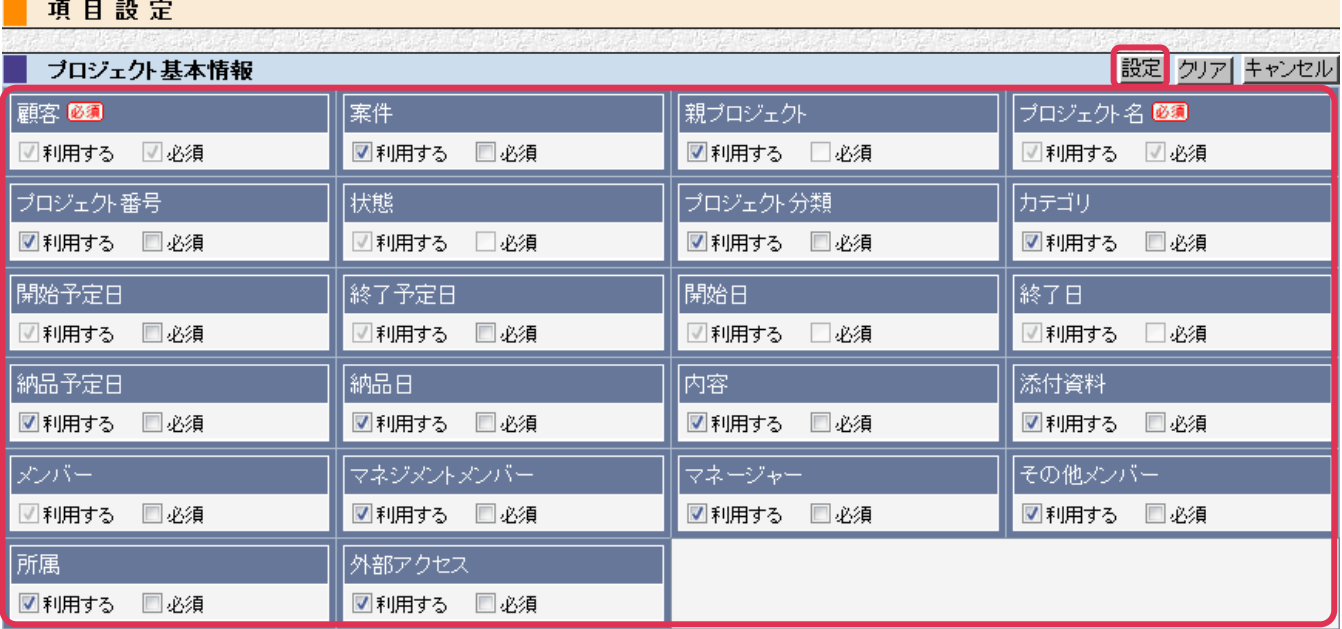

#### ■NOTE

BizMagic 全体で共通となります。支店、部署単位では設定出来ません。

## <span id="page-3-0"></span>プロジェクト基本情報表示順設定

[プロジェクト情報]画面の項目表示順を変更する事が出来ます。

### 設定手順

 $\overline{a}$ 

- ① 左メニュー [システム設定] をクリック
- ② [プロジェクト設定]- [プロジェクト基本表示順設定] をクリック

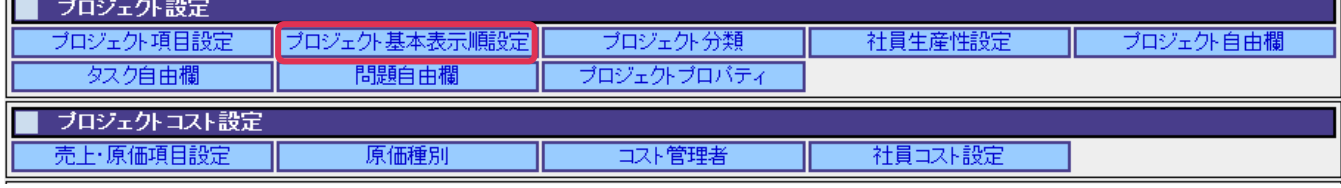

③ [変更] をクリック

 $\overline{m}$  =  $\overline{n}$ 

④ 各項目の表示順を矢印キーで使用し順番をかえ [設定] をクリック

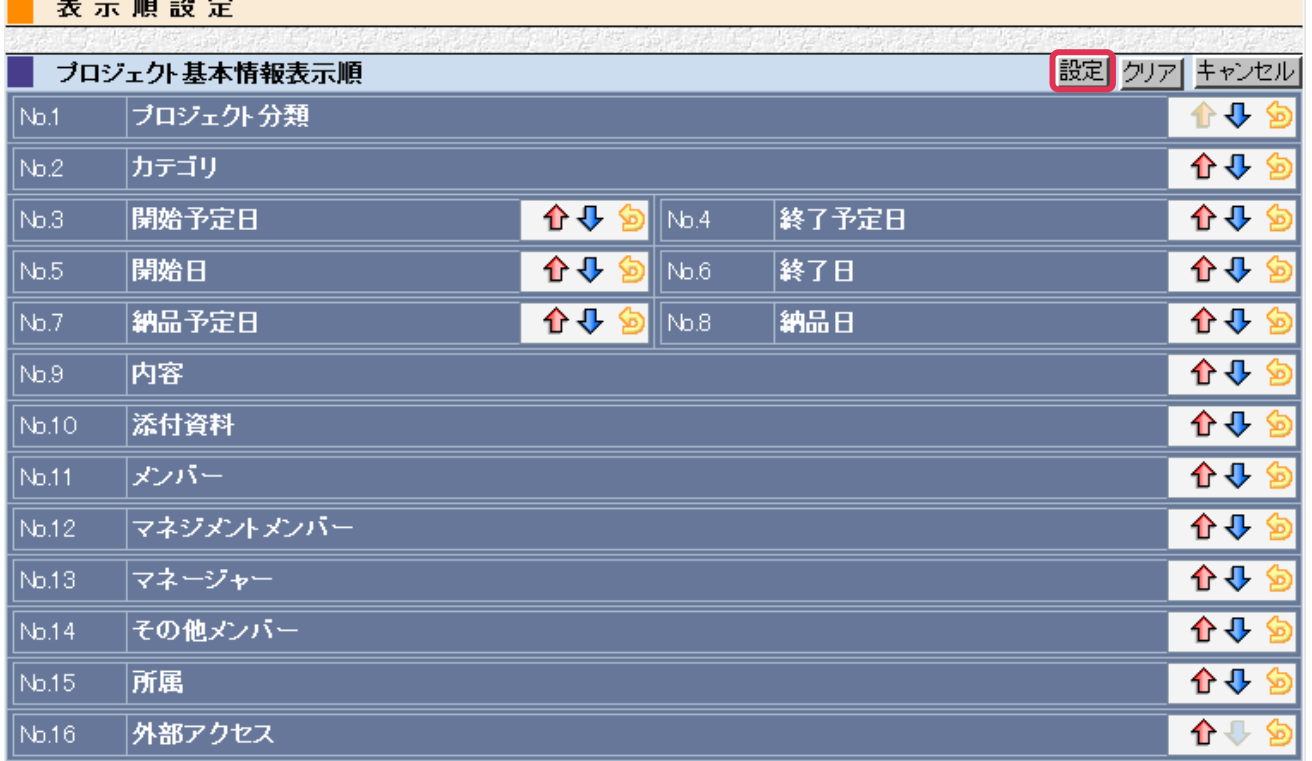

#### ■NOTE

BizMagic 全体で共通となります。支店、部署単位では設定出来ません。

# <span id="page-4-0"></span>プロジェクト分類の登録

[プロジェクト分類]はプロジェクト分類、管理するために設定します。

### 登録手順

 $\overline{a}$ 

- ① 左メニュー [システム設定] をクリック
- ② [プロジェクト設定]- [プロジェクト分類] をクリック

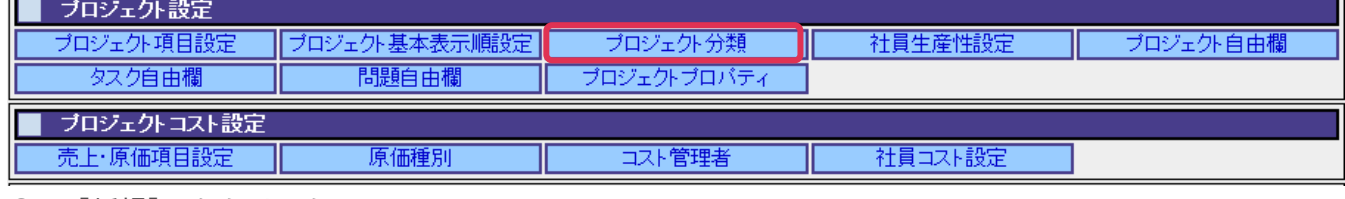

- ③ [新規] をクリック
- ④ [プロジェクト分類名]、[コメント]を入力して [登録] をクリック

フロジェクト分類

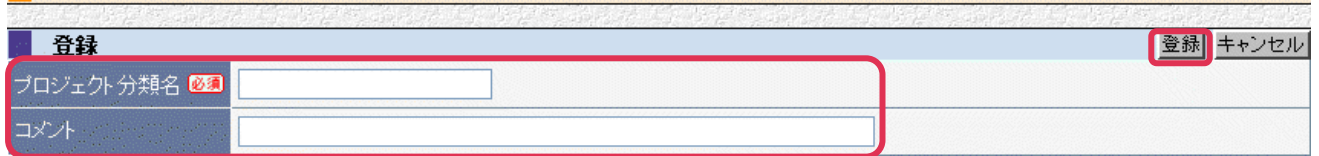

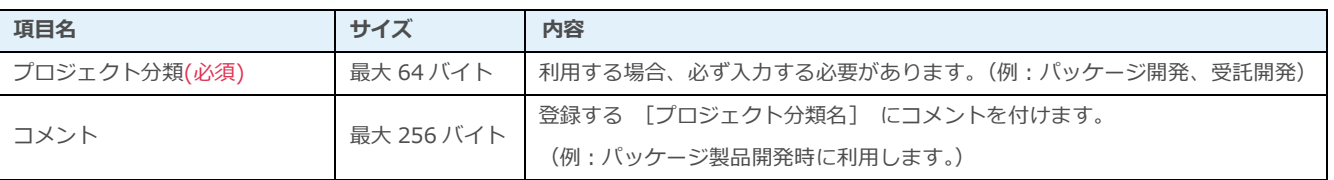

### 登録例

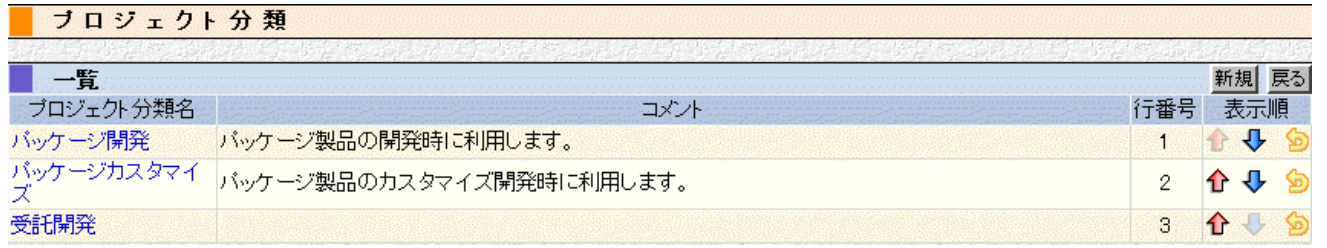

#### ■NOTE

御社内で利用用途をご検討の上ご設定ください。運用開始後に変更をする場合は、ユーザの運用に影響がない様ご注意く ださい。

## 利用例

#### プロジェクト情報 (登録)

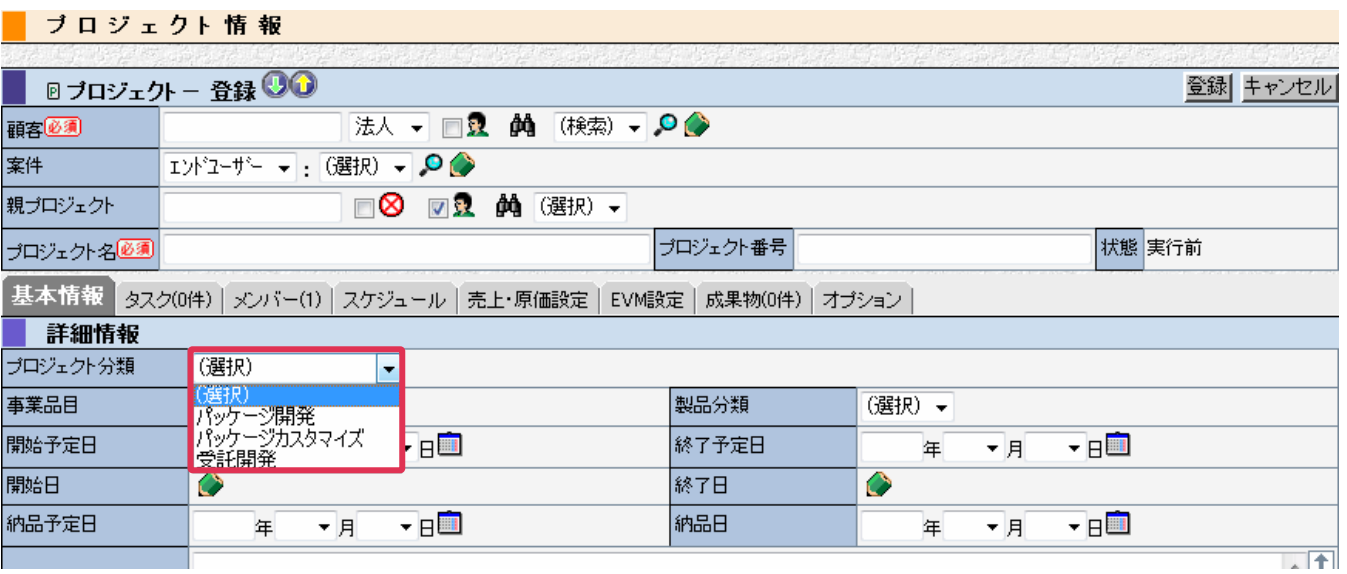

#### プロジェクト情報 (検索)

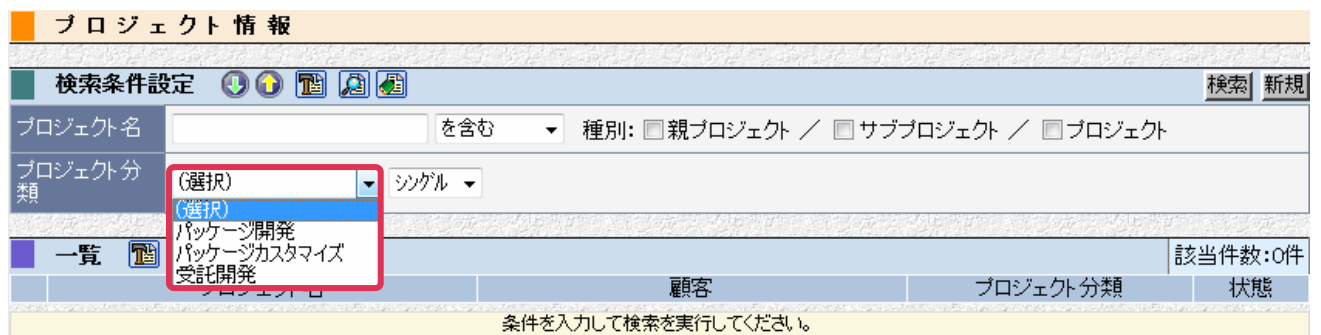

## <span id="page-6-0"></span>社員生産性設定の登録

それぞれの社員は経験や作業量により作業能率が異なります。その作業能率を[社員生産性]として登録する事により、 各タスクの調整工数を算出する事が出来ます。

## 登録手順

- ① 左メニュー[システム設定] をクリック
- ② [プロジェクト設定]- [社員生産性設定] をクリック

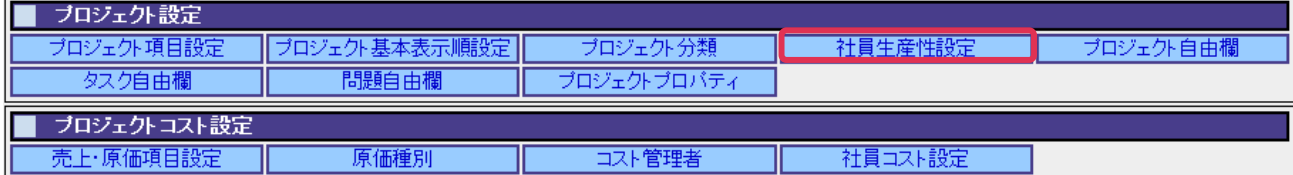

③ [変更] をクリック

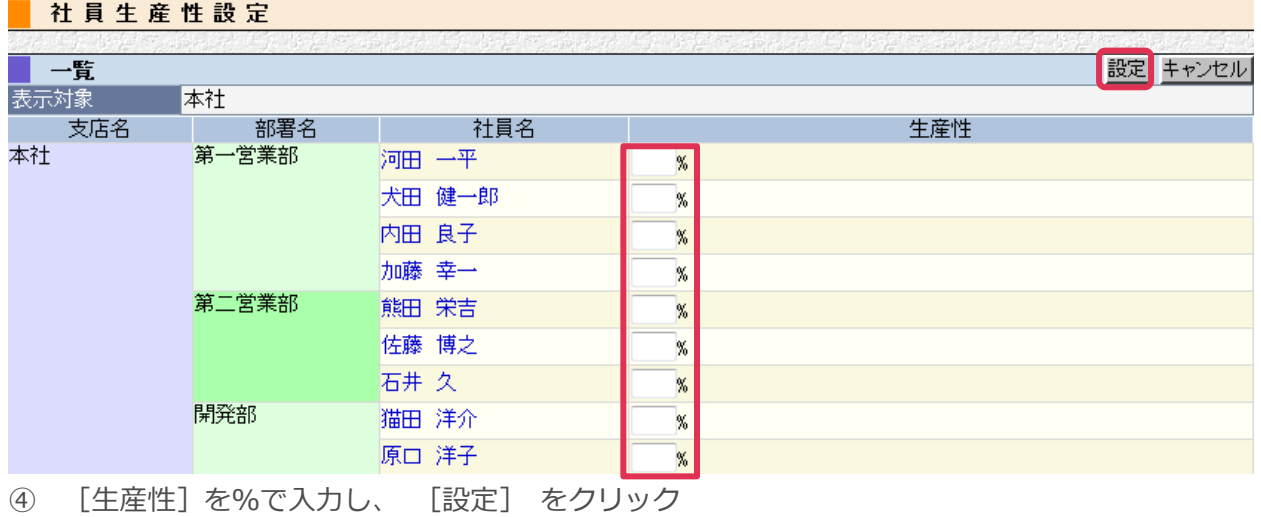

### 登録例

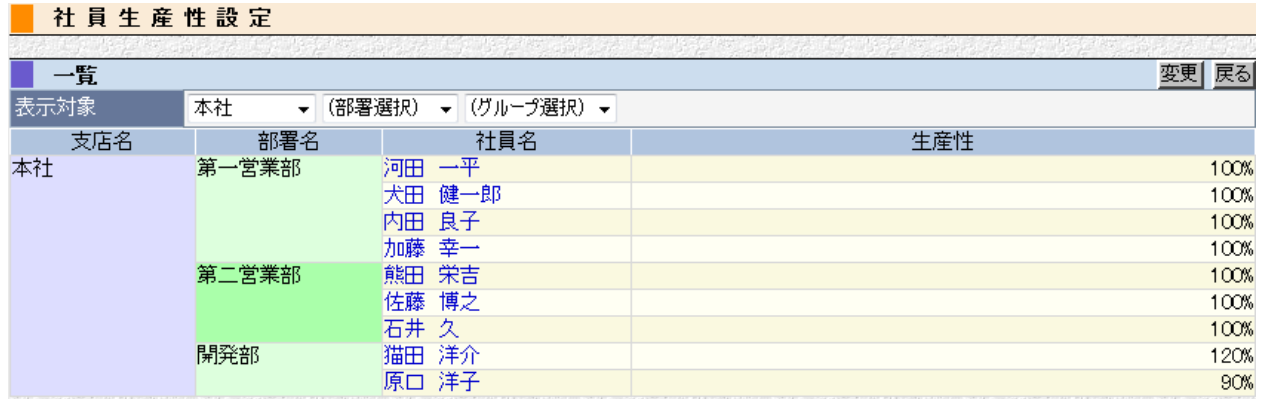

#### ■NOTE

[一覧]にはプロジェクトライセンスを持たない社員も表示されます。

# <span id="page-7-0"></span>プロジェクト自由欄、タスク自由欄、問題自由欄の

## 登録

[プロジェクト情報]画面や[タスク]画面、[問題]画面に 20 項目までの自由欄を追加する事が出来ます。

#### 登録手順

- ① 左メニュー[システム設定] をクリック
- ② [プロジェクト設定]- [プロジェクト自由欄]もしくは[タスク自由欄] もしくは[問題自由欄] を クリック

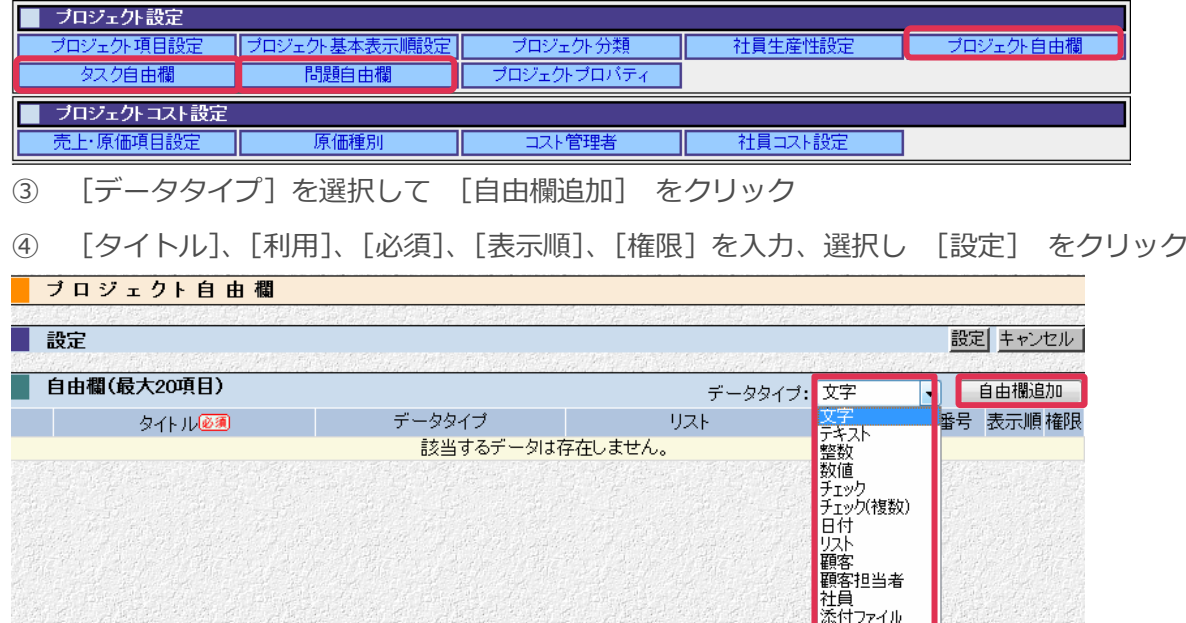

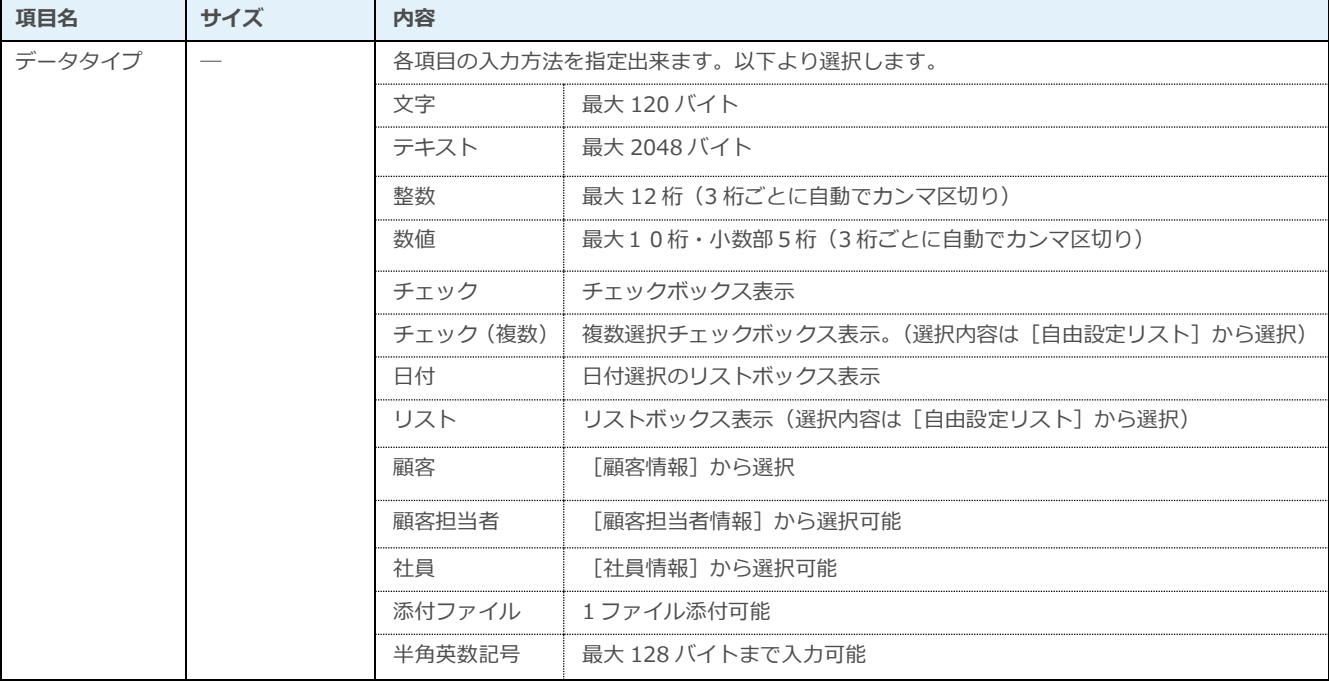

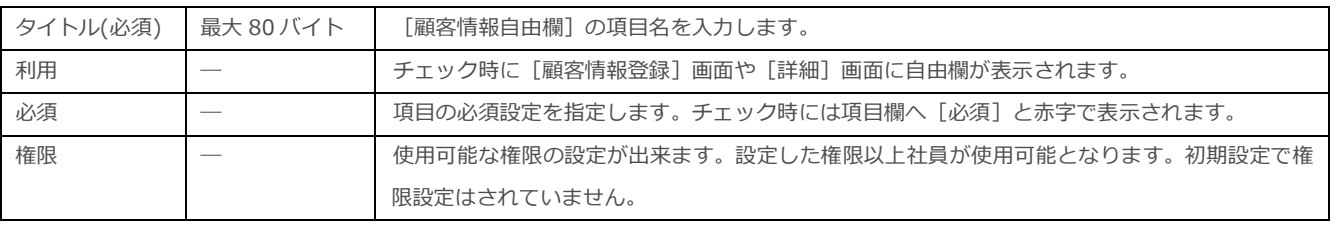

### 登録例

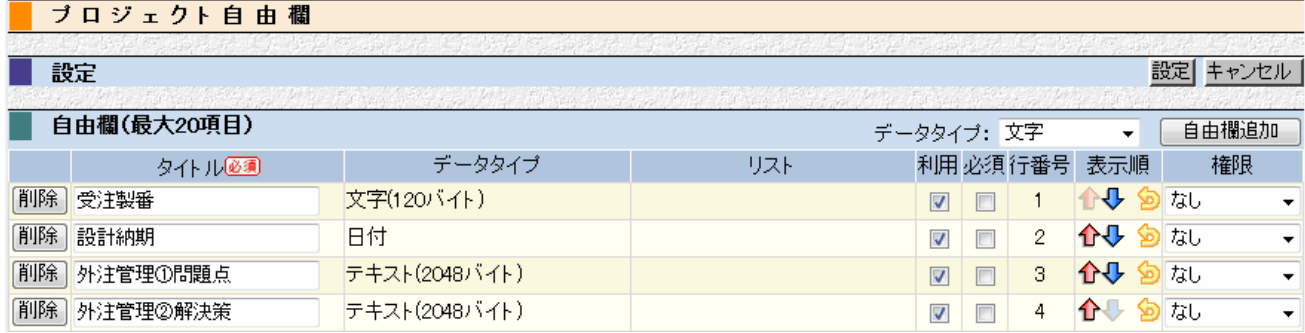

#### ■NOTE

自由欄は BizMagic 全体で共通となります。支店・部署単位では設定出来ません。

## 利用例

#### プロジェクト情報(登録)

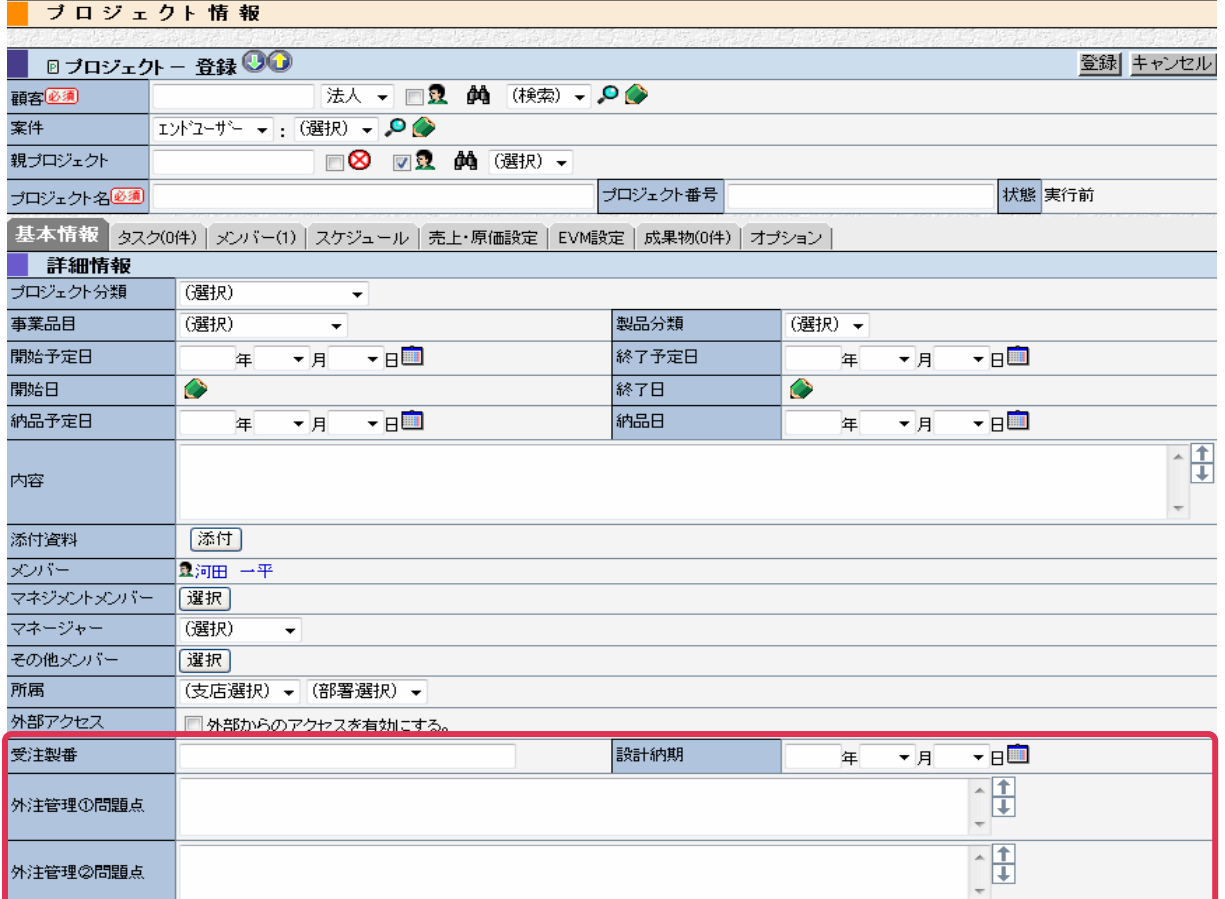

# <span id="page-9-0"></span>プロジェクトプロパティの設定

プロジェクトの実工数を算出するために利用します。

### 設定手順

 $\equiv$ 

- ① 左メニュー[システム設定] をクリック
- ② [プロジェクト管理設定]-[プロジェクトプロパティ] をクリック

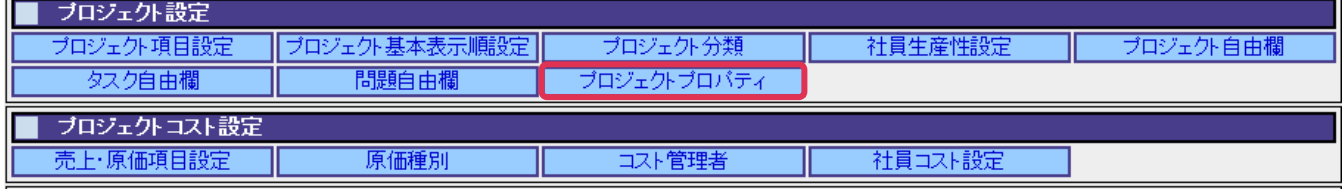

③ それぞれの値を入力して[設定]をクリック

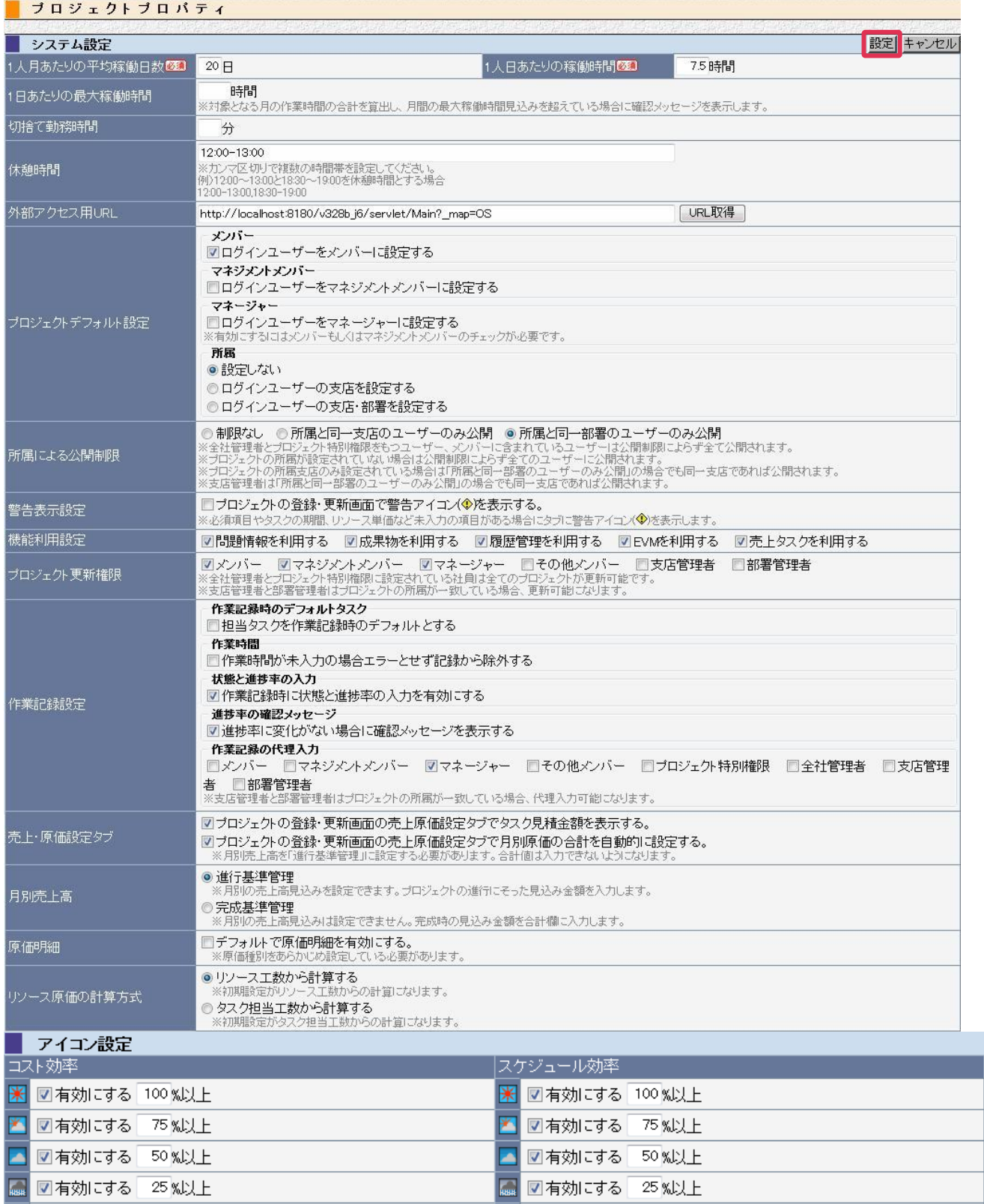

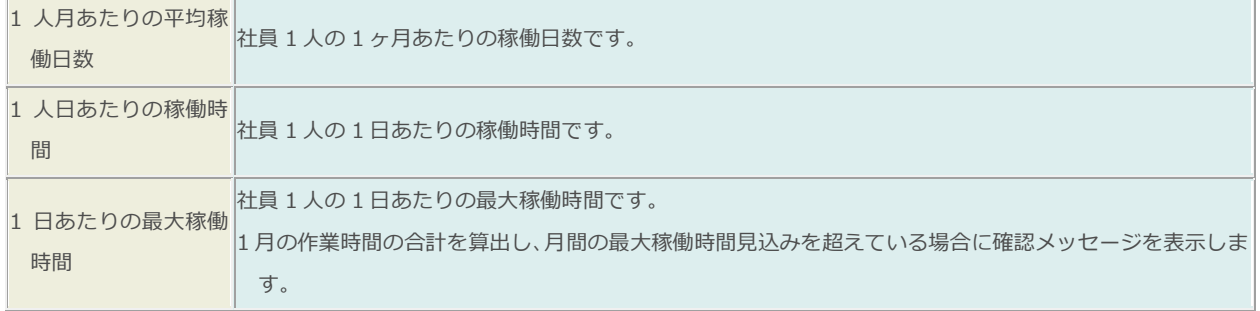

| <mark>編</mark> 図有効にする|

○ sul上

B 図有効にする

⊙‱以上

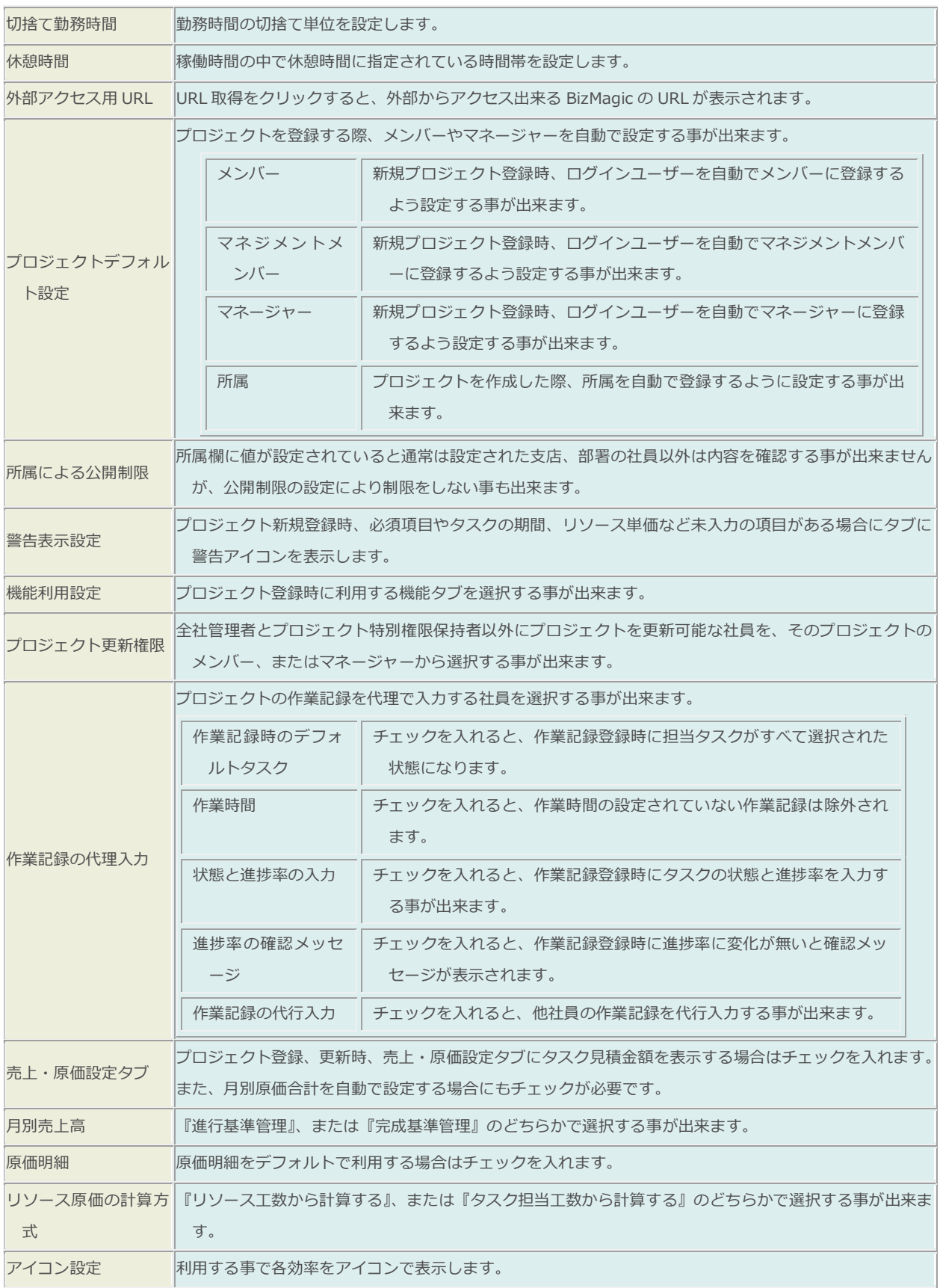

#### ■NOTE

御社内で利用用途をご検討の上ご設定ください。運用開始後に変更をする場合は、ユーザの運用に影響がない様ご注意く ださい。